## **Βασικές Οδηγίες χρήσης πλατφόρμας τηλεσυνεργασίας για τους φοιτητές/-τριες του Τμήματος Ιστορίας και Αρχαιολογίας Π.Κ**

Πριν προχωρήσετε στις παρακάτω ενέργειες, είτε με χρήση προσωπικού υπολογιστή (laptop ή desktop) είτε έξυπνων συσκευών (π.χ. tablet, smart phone), θα πρέπει να σιγουρευτείτε ότι η συσκευή σας φέρει κάμερα, μικρόφωνο και ηχεία (ενσωματωμένα ή όχι)).

#### **Ακολουθήστε τα παρακάτω βήματα πιστά:**

 Να επιβεβαιώσετε ότι μπορείτε να συνδεθείτε στην ηλεκτρονική διεύθυνση [https://delos365.grnet.gr](https://delos365.grnet.gr/) για να ενεργοποιηθεί ο λογαριασμός σας.

 Κάντε "**Σύνδεση**" χρησιμοποιώντας τα ιδρυματικά συνθηματικά σας (όνομα χρήστη, κωδικό) που έχετε στο Π.Κ. (δλδ τα στοιχεία που εισέρχεσθε στο [UoC-Elearn](https://elearn.uoc.gr/) ή το [UoC-Webmail](file:///E:/hd/UoC-Webmail) ή το [UoC-Studentsweb\)](https://student.cc.uoc.gr/).

 Στο Delos365 διαλέξτε ως φορέα πιστοποίησης: Πανεπιστήμιο Κρήτης/ University of Crete. Θα ανοίξει το παρακάτω παράθυρο και θα συνδεθείτε μέσω SSO του Π.Κ.

<https://login.uoc.gr/idp/Authn/UserPassword>

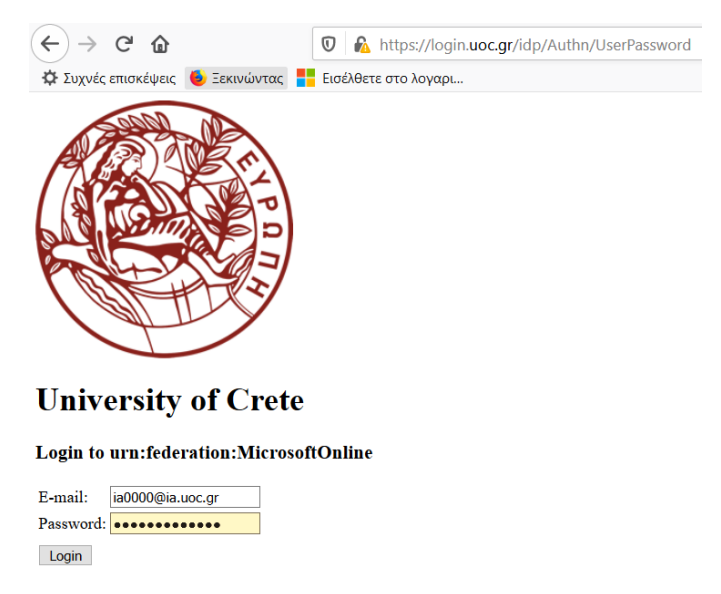

**Προσοχή:** *υπάρχει περίπτωση να έχετε μπλοκάρει το άνοιγμα παραθύρων στον φυλλομετρητή και να μην το βλέπετε. (επιτρέψτε τα popup παράθυρα)*

 Μετά την **επιτυχή σύνδεση** (δηλ. βλέπετε να αναγράφεται το όνομα σας στο δεξί μέρος της οθόνης), δεν κάνετε κάτι άλλο και μπορείτε **να κλείσετε** την ιστοσελίδα.

 Να κατεβάσετε και να εγκαταστήσετε την εφαρμογή MS-Teams για το αντίστοιχο Λειτουργικό Σύστημα της συσκευής σας (Η/Υ ή κινητό) από εδώ:

#### **[https://www.microsoft.com/el-gr/microsoft-365/microsoft-teams/download-](https://www.microsoft.com/el-gr/microsoft-365/microsoft-teams/download-app#desktopAppDownloadregion)**

**[app#desktopAppDownloadregion](https://www.microsoft.com/el-gr/microsoft-365/microsoft-teams/download-app#desktopAppDownloadregion)**

#### **Πατήστε λήψη για υπολογιστή.**

 Κατά την εγκατάσταση θα σας ζητήσει τα στοιχεία λογαριασμού σας και θα δώσετε πάλι τα ιδρυματικά συνθηματικά σας (όνομα χρήστη, κωδικό) που έχετε στο Πανεπιστήμιο Κρήτης. (δλδ τα στοιχεία που εισέρχεσθε στο [UoC-Elearn](https://elearn.uoc.gr/) ή το [UoC-Webmail](file:///E:/hd/UoC-Webmail) ή το [UoC-Studentsweb\)](https://student.cc.uoc.gr/).

 Τέλος, το MS-Teams είναι διαθέσιμο και για κινητές συσκευές (κινητά) Android και iOS, από τα αντίστοιχα online καταστήματα εφαρμογών (*PlayStore* και *AppleStore*) μέσα από την συσκευή σας.

 Εκεί έχετε τη δυνατότητα είτε να συνδεθείτε, όπως προηγουμένως, στο MS-Teams web app αλλά και να κατεβάσετε την εφαρμογή για windows ή το λειτουργικό σας (**προτείνεται).**

#### **Σύνδεση στο MS-Teams**

Μετά την εγκατάσταση κάντε login με τον ιδρυματικό λογαριασμό [username@ia.uoc.gr](mailto:username@ia.uoc.gr)

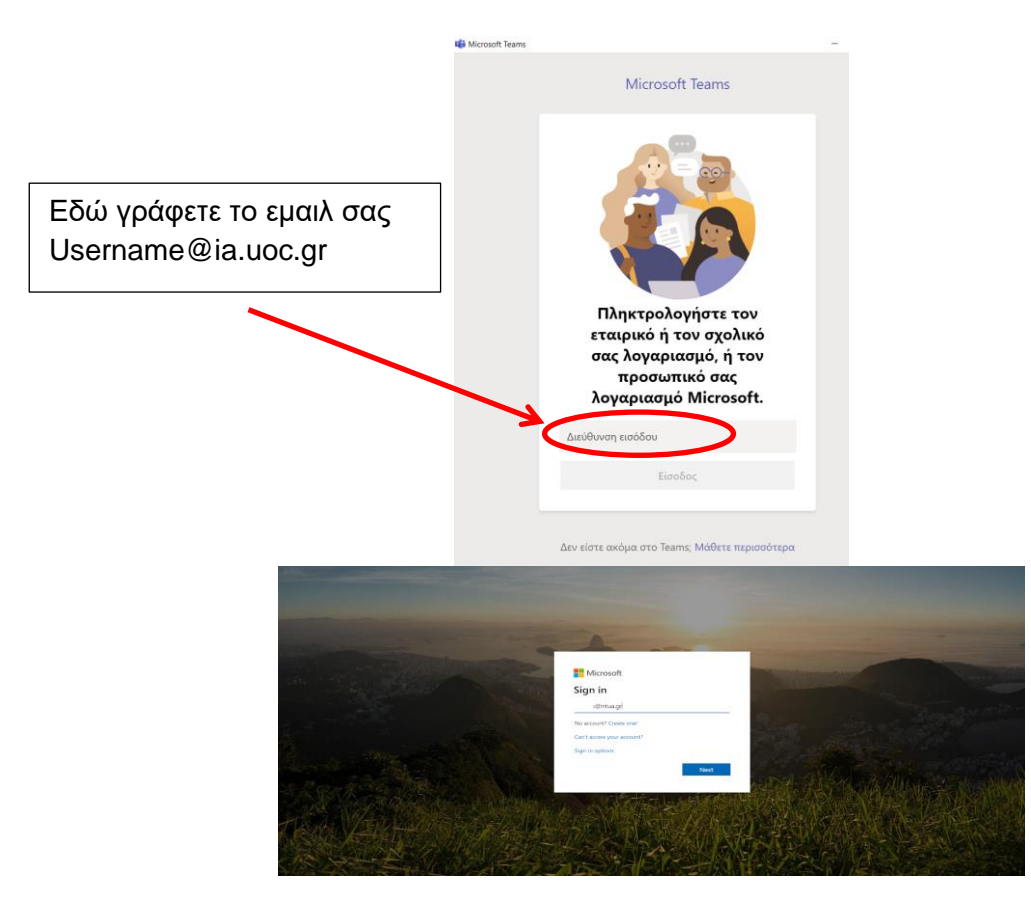

Στο "Enter your company email address" βάλτε το username που χρησιμοποιείτε για την ταυτοποίησή σας στο πανεπιστήμιο, προσοχή **Όχι άλλο,** μην βάλετε π.χ. Microsoft, Outlook Hotmail, ή Skype Account.

Στο login.microsoftonline.com και αν σας ζητηθεί, ξαναβάλτε το ίδιο username και password.

Θα μεταφερθείτε στην πύλη ταυτοποίησης του Πανεπιστημίου Κρήτης (όπως είδατε πιο πριν).

Βάλτε το username και τον κωδικό σας, όπως στη διαδικασία εγκατάστασης της εφαρμογής.

Στο "**Stay signed in?"** κάντε τικ στο "Don't show this again" και "Yes".

Στη συνέχεια, μετά από μια μικρή αναμονή, θα εμφανιστεί το παράθυρο της εφαρμογής το οποίο θα είναι παρόμοιο με το ακόλουθο. Έτσι μπαίνετε στην εφαρμογή, που έχει αυτή τη μορφή:

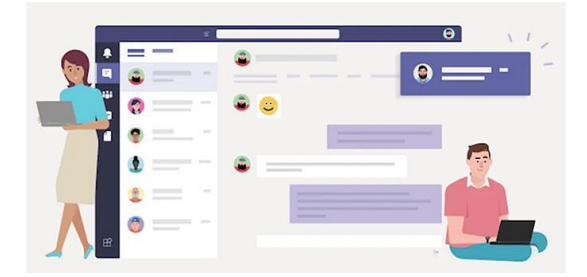

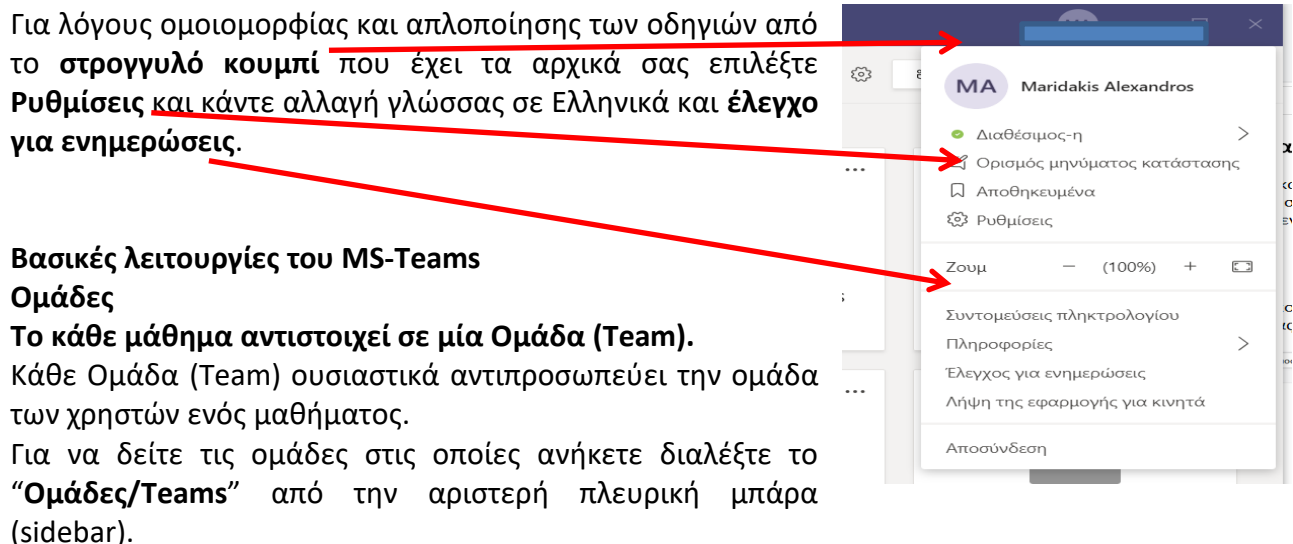

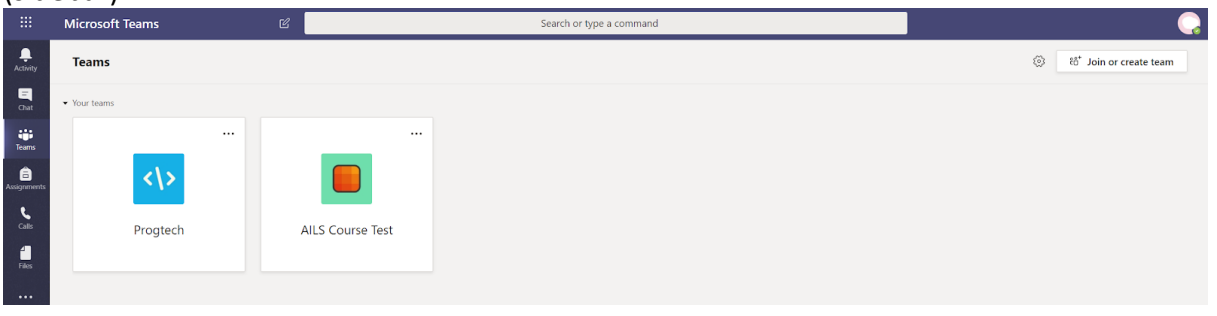

#### **Πως θα μπείτε στην Ομάδα (Team)**

Μπορείτε να μπείτε σε μια υπάρχουσα ομάδα πατώντας πάνω δεξιά στην οθόνη εργασίας το **κουμπί «Δημιουργία ή συμμετοχή σε Ομάδα»/"Join or create Team".**

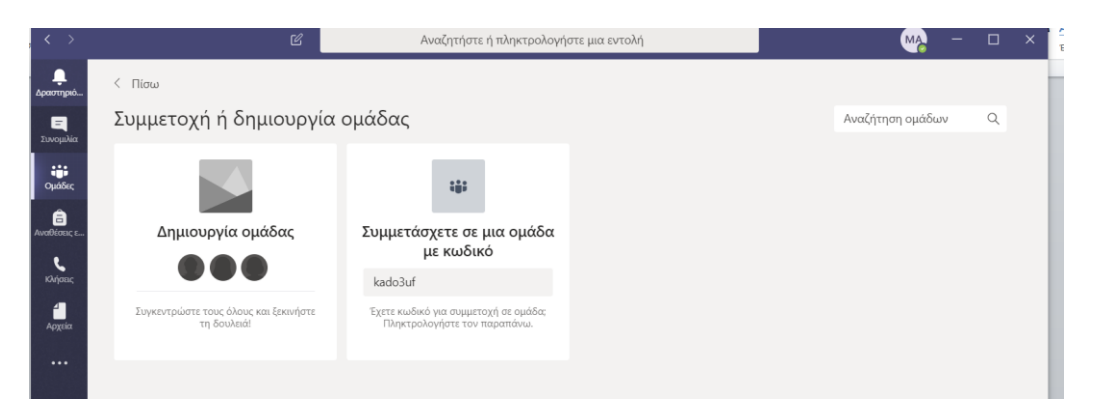

Στο **"Συμμετοχή σε Ομάδα με κωδικό / Join a Team with a code"** εισάγετε τον κωδικό του μαθήματος και πατήστε "**Συμμετοχή σε ομάδα**/**Join Team**". Ο/Η διδάσκων/-ουσα μπορεί να στείλει ένα διαφορετικό **κωδικό** 

ή εναλλακτικά μπορεί να σας στείλει τον **σύνδεσμο/link -** απευθείας (με email ή μέσω του Elearn ή μέσω άλλης ανακοίνωσης) - για τη σύνδεση στην **Ομάδα (Team)** του κάθε μαθήματος. **Στην περίπτωση αυτή όμως πρέπει να περιμένετε να εγκρίνει το αίτημα συμμετοχής ο Διδάσκων/-ουσα του Μαθήματος.**

**-------------------------------------------------------------------------------------- ΠΑΡΑΚΑΛΟΥΜΕ ΝΑ ΔΟΚΙΜΑΣΕΤΕ ΝΑ ΚΑΝΕΤΕ ΤΟ ΠΑΡΑΚΑΤΩ** Για παράδειγμα έχει δημιουργηθεί μέσα στο MS-TEAMS

η **Ομάδα**/ κανάλι **Ομάδα Δοκιμής Ιστορικού Αρχαιολογικού Π.Κ.**

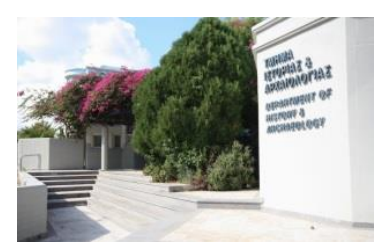

#### **Δοκιμάστε να μπείτε:**

-Είτε με τον **κωδικό** που θα είναι της μορφής: *kado3uf*

-Είτε με τον **σύνδεσμο / link** που θα είναι της μορφής **(πατήστε πάνω):**

[https://Teams.microsoft.com/l/Teams/19%3a345915d99e3b4fe4aa057b3017740b4c%40thread.t](https://teams.microsoft.com/l/team/19%3a345915d99e3b4fe4aa057b3017740b4c%40thread.tacv2/conversations?groupId=411b2110-dcf1-47ad-a54e-14892ca0acdb&tenantId=b6e0a680-49f9-4523-a06b-d5a873656d37) [acv2/conversations?groupId=411b2110-dcf1-47ad-a54e-14892ca0acdb&tenantId=b6e0a680-](https://teams.microsoft.com/l/team/19%3a345915d99e3b4fe4aa057b3017740b4c%40thread.tacv2/conversations?groupId=411b2110-dcf1-47ad-a54e-14892ca0acdb&tenantId=b6e0a680-49f9-4523-a06b-d5a873656d37) [49f9-4523-a06b-d5a873656d37](https://teams.microsoft.com/l/team/19%3a345915d99e3b4fe4aa057b3017740b4c%40thread.tacv2/conversations?groupId=411b2110-dcf1-47ad-a54e-14892ca0acdb&tenantId=b6e0a680-49f9-4523-a06b-d5a873656d37)

## **ΒΑΣΙΚΕΣ ΟΔΗΓΙΕΣ ΧΡΗΣΗΣ**

#### **Κανάλια**

Η βασική μέθοδος συνεργασίας του MS-Teams είναι τα κανάλια (channels). Με τη δημιουργία μιας ομάδας δημιουργείται αυτόματα και το κεντρικό κανάλι "Γενικό/ General" που δεν μπορεί να διαγραφεί καθώς "ταυτίζεται" με την ίδια την ομάδα. Ουσιαστικά είναι ο τοίχος ή το timeline της Ομάδας.

Μπορεί να υπάρχουν περισσότερα από ένα κανάλια.

#### **Τηλεδιάσκεψη**

#### **Συμμετοχή σε τηλεδιάσκεψη**

Μέσα στο κανάλι επικοινωνίας της ομάδας (αυτό φαίνεται και στο μενού «Δραστηριότητα Activity") αν δείτε το εικονίδιο «Σύσκεψη Τώρα» / "Meet Now" να είναι ενεργό (μωβ) ή υπάρχει στο Feed ένα μωβ μήνυμα με τη λέξη "Join" σημαίνει ότι υπάρχει ενεργή τηλεδιάσκεψη (διάλεξη ή εργαστήριο). Διαλέξτε "Συμμετοχή/ Join" για συμμετοχή στην τηλεδιάσκεψη

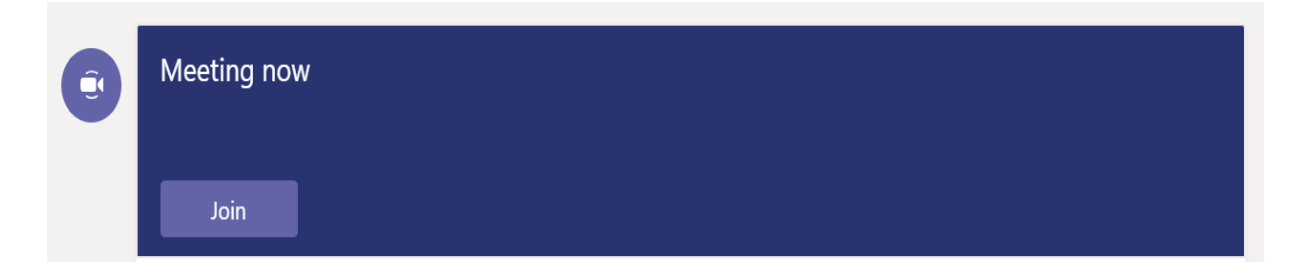

#### **Πίνακας Ελέγχου**

Πάνω στην εικόνα της κάμερας εμφανίζεται το ακόλουθο μενού:

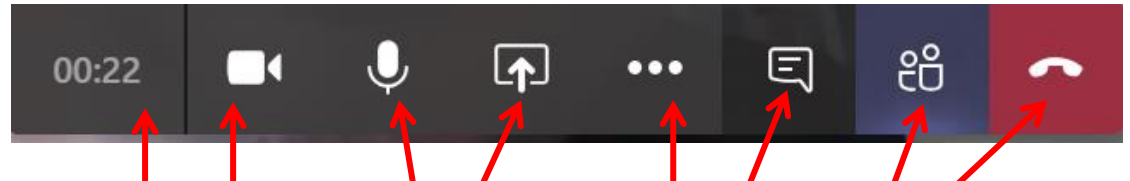

που με τη σειρά <mark>απεικονίζει / δ</mark>ίνει τις εξής δυνατότητες:

- η **διαρκεία** της κλήσης
- ανοικτή/κλειστή κάμερα
- ανοικτό/κλειστό **μικρόφωνο**

**Διαμοιρασμός/share.** Μπορείτε να μο**ι**ραστείχε σλόκληρο το desktop σας, ένα παράθυρο, μια παρουσίαση (πχ PowerPoint) ή ένα πίνακα whiteboard. Σημειώστε ότι αν κάνετε share κάτι από αυτά, δεν θα εμφανίζεται η εικόνα <mark>α</mark>πό την κ<mark>ά</mark>μερά σας

● **κουμπί με τις τρείς τελείες […] ellipsis button:** δίνει κάποιες πρόσθετες ιδιότητες, όπως fullscreen ή να κλείσετε τα εισερχόμενα video

● Το κουμπί **Συνομιλία/chat** που δείχνει ή κρύβει τη δεξιά πλευρική μπάρα **(sidebar)**

με τη **συνομιλία**/**chat** των συμμετεχόντων. Αυτός είναι ο καλύτερος τρόπος επικοινωνίας κατά τη διάρκεια κάποιας διάλεξης

● Το κουμπί που δείχνει ή κρύβει τους **χρήστες/participants** που βρίσκονται στην τηλεδιάσκεψη

● Το τελευταίο **κόκκινο** κουμπί τερματίζει την κλήση

#### **Τερματισμός τηλεδιάσκεψης**

Για τερματισμό της συμμετοχής σας πρέπει να πατήσετε

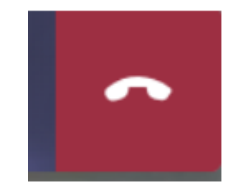

**Απλώς φεύγετε από την τηλεδιάσκεψη**, δεν την τερματίζετε.

Μια τερματισμένη διάλεξη δεν έχει πια διαθέσιμο το **"Σύνδεση/Join"** στο timeline του κάθε χρήστη.

### **Χρήση WeB App (Δεν συστήνεται)**

**Επίσης (δεν το συστήνουμε, αλλά για περίπτωση ανάγκης)** μπορείτε να συνδεθείτε με τον υπολογιστή σας χρησιμοποιώντας το MS-Teams web app, το οποίο δεν εγκαθίσταται στον υπολογιστή, αλλά λειτουργεί online μέσω Browser (π.χ. Mozzilla Firefox ή Google Chrome). Μεταβείτε στο [https://Teams.microsoft.com/start](https://teams.microsoft.com/start)

**Προσοχή: με αυτό (Teams web app) υποστηρίζονται μόνο φυλλομετρητές Chrome και MS Edge. Επίσης, δεν έχετε πλήρεις δυνατότητες της εφαρμογής.**

# **Αντιμετώπιση Προβλημάτων**

Δείτε εδώ <http://www.history-archaeology.uoc.gr/elementor-5346/>

Το αρχείο *Αντιμετώπιση προβλήματος σύνδεσης στην εφαρμογή MS-Teams μέσω κινητών συσκευών*